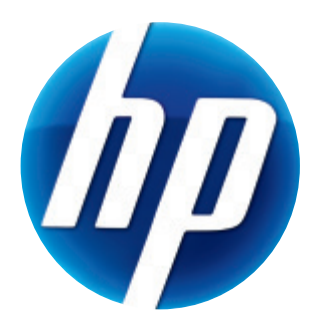

# HP WEBCAM HD 5210 USER'S GUIDE

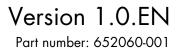

Download from Www.Somanuals.com. All Manuals Search And Download.

© Copyright 2011 Hewlett-Packard Development Company, L.P.

The information contained herein is subject to change without notice.

The only warranties for HP products and services are set forth in the express warranty statements accompanying such products and services. Nothing herein should be construed as constituting an additional warranty. HP shall not be liable for technical or editorial errors or omissions contained herein.

#### **Product Registration**

Registration is quick, easy and offers: e-mail updates containing notifications about product enhancements, the most recent support alerts, and driver updates specific to the product(s) you own.

For faster help, be sure to register your recently purchased product at **HTTPS://REGISTER.HP.COM** 

# **Table of Contents**

| Webcam Overview                        | 1  |
|----------------------------------------|----|
| Software Overview                      | 2  |
| System Requirements                    | 2  |
| Quality and Performance                | 3  |
| Using the HP Webcam Control Center     | 4  |
| Starting a Video Chat                  | 5  |
| Recording a Video                      |    |
| Taking a Picture                       |    |
| Managing Videos and Pictures           |    |
| Uploading a Picture or a Video         |    |
| Applying Effects to a Video or Picture | 11 |
| Using Masques                          |    |
| Using Fun Frame                        |    |
| Editing a Video                        |    |
| Advanced Editing                       | 14 |
| Using Your Webcam as a Video Monitor   |    |
| Adjusting Webcam Settings              |    |
| Adjusting Additional Webcam Settings   |    |
| Troubleshooting                        |    |

#### Webcam Overview

Congratulations on purchasing the HP Webcam HD 5210. Your webcam includes the following features:

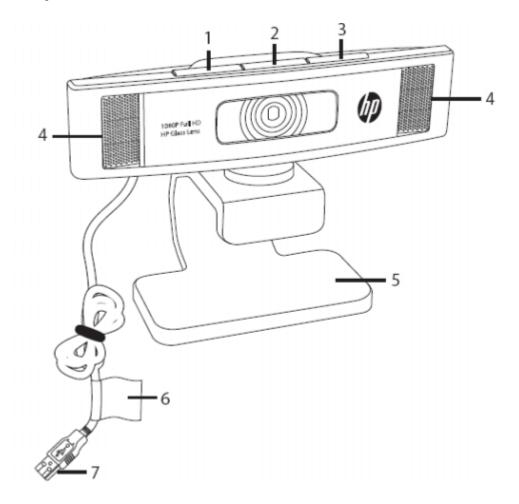

- 1 Snapshot button
- 2 HP Instant Chat button
- 3 Video Record button
- **4** Integrated microphone
- 5 Adjustable clip/stand
- 6 Product label
- 7 USB connector

Please refer to the product label for the HP product number and serial number. This is useful information if you ever need to contact technical support.

#### **Software Overview**

The CD that comes with your webcam includes the following software:

- Webcam drivers. Enables your webcam to operate with optimum performance.
- Video Chat Quick Launch. Helps you set up your chat application to communicate with your webcam.
- ArcSoft Magic-i<sup>TM</sup> Visual Effects. Enables you to apply special effects to your video chats when used in conjunction with your instant messaging (IM) application.
- ArcSoft WebCam Companion<sup>®</sup>. Enables you to record and edit videos, take snapshots, use your webcam as a video monitor, and apply a variety of special effects including masques and frames.
- ArcSoft ShowBiz<sup>®</sup>. Enables you to edit your videos and combine them with other video clips, transitions, and effects.
- HP Webcam Control Center. Enables you to access all of your webcam functions from a single location on your desktop.

The software on this CD is not available via web download. In North America and Europe, a replacement CD can be ordered on the web at **www.hp.com/support**.

#### **System Requirements**

To use your webcam with the included software, your PC must meet the following minimum system requirements:

- For 1920x1080 (1080p) preview, capture, edit, and playback in WebCam Companion/Magic-i Visual Effects/ShowBiz
  - Windows<sup>®</sup> XP (SP2 or SP3), Windows Vista<sup>®</sup> (32-bit or 64-bit), or Windows 7<sup>®</sup> (32-bit or 64-bit)
  - Intel<sup>®</sup> Core<sup>™</sup> i5 750 2.66 GHz or equivalent AMD CPU
  - 400 MB free hard drive space required for program installation
  - 2 GB DDR RAM or above
  - VGA card with 64 MB or more
  - 16-bit color display at 1024x768 with DirectX 3D support
  - DirectX 9.0 or above
  - USB 2.0 high speed
- For 1280x720 (720p) preview, capture, edit, and playback in WebCam Companion/Magic-i Visual Effects/ShowBiz
  - Windows XP (SP2 or SP3), Windows Vista (32-bit or 64-bit), or Windows 7 (32-bit or 64-bit)
  - Intel<sup>®</sup> Core<sup>™</sup>2 Quad 2.33 GHz or equivalent AMD CPU

- 400 MB free hard drive space required for program installation
- 2 GB DDR RAM or above
- VGA card with 64 MB or more
- 16-bit color display at 1024x768 with DirectX 3D support
- DirectX 9.0 or above
- USB 2.0 high speed
- For 640x480 (VGA) preview, capture, edit, and playback in WebCam Companion/ Magic-i Visual Effects/ShowBiz
  - Windows XP (SP2 or SP3), Windows Vista (32-bit or 64-bit), or Windows 7 (32-bit or 64-bit)
  - Intel<sup>®</sup> Pentium<sup>®</sup> IV Hyper-Threading 3.0 GHz or equivalent AMD CPU
  - 400 MB free hard drive space required for program installation
  - I GB DDR RAM or above
  - 16-bit color display at 1024x768 with DirectX 3D support
  - DirectX 9.0 or above
  - USB 2.0 high speed

#### **Quality and Performance**

Image quality and video performance are impacted by the following factors:

- The amount of light on the subject
- The webcam resolution setting
- The performance of the PC
- The bandwidth of the internet connection, especially for chat

If you are experiencing slow or choppy video or washed out color, try adding a small lamp to the area that will not be visible in the frame. This will light the viewing area of the webcam and help provide more lifelike video and more accurate color.

#### **Using the HP Webcam Control Center**

All of the software utilities included with your HP Webcam can be accessed through the HP Webcam Control Center. Simply double-click the icon on your desktop to open the control center. From the **Features** tab, you can click an icon to select one of the following features:

- Start a Video Chat allows you to add live video to popular instant messaging applications
- Record Video allows you to record and share video
- Take a Photo allows you to capture and share still photos
- Monitor allows you to set the webcam to record video whenever the camera detects motion or a face
- Webcam Gallery displays all photos and videos you have captured and allows you to edit and share them
- Webcam Settings allows you to change settings in order to optimize the webcam's functionality

The **Applications** tab provides direct access to each of the ArcSoft applications. The **Help & Support** tab links you to your User's Guide, Online Support, and the HP online store.

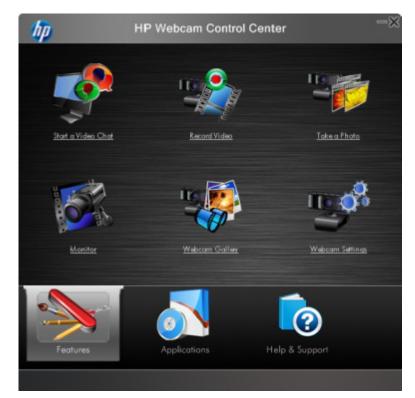

#### **Starting a Video Chat**

You can add live video to the most popular instant messaging (IM) applications (ISP connection required):

- AOL<sup>®</sup> Instant Messenger<sup>™</sup> (AIM<sup>®</sup>)
- Google Video Chat<sup>™</sup>
- Skype<sup>™</sup>
- Windows Live<sup>™</sup> Messenger
- Yahoo!<sup>®</sup> Messenger

If there is not a link to your preferred chat application, you can either click **Browse** to find the application's .exe file on your computer, or add the URL to a web application and then click **Go to**.

- To start a video chat, do either of the following:
  - Press the HP Instant Chat button on your webcam.

| Seo Chat Quick Lau                   | nch                                                     |
|--------------------------------------|---------------------------------------------------------|
| Select one of you                    | ir currently installed video chat applications:         |
|                                      | Google Video Chat                                       |
|                                      | Skype                                                   |
| Or, download and<br>with this webcan | d install a new video chat application that works<br>n: |
|                                      | AOL Instant Messenger                                   |
|                                      | Windows Live Messenger                                  |
|                                      |                                                         |
|                                      | Yahoo! Messenger                                        |
|                                      | Yahoo! Messenger<br>Browse                              |
| •                                    |                                                         |

- Double-click the HP Webcam Control Center sicon on the Windows desktop, and then click Video Chat .
- 2 Select the instant messaging (IM) application you want to use.
- 3 If prompted, follow the on-screen instructions to install and set up the IM application.
- **4** Follow the video chat steps in the IM application's documentation.

**NOTE:** The Video Chat Quick Launch utility appears only during initial setup. The next time you press the HP Instant Chat button, the selected IM application will open automatically.

To select a different IM application after initial setup, double-click the HP **Webcam Control Center** sicon on your desktop, and then click **Video Chat** s. **5** (Optional) Select the effects you want to apply:

🜅 Turn face tracking on and off.

- To track one face, click **Single**.
- To track more than one face, click **Single** to select the first face, and then click **Next** to select the next face.
- To find the best angle for a group image, click **Multiple**.
- 戳 Zoom in and out, or pan around the image.
- 🙆 Add fun house effects to your video.
- 💹 Add a picture frame to the face on the screen.
- 式 Decorate your video with a theme.
- 🔜 Adopt a different persona by selecting an avatar.
- Make your video brighter and sharper.
- 🚱 Combine your face with a masque template.

**TIP:** You can also open ArcSoft Magic-i Visual Effects by double-clicking **ArcSoft Magic-i Visual Effects @** in the Windows System Tray.

To learn more about using effects in your chats, click **Help** in the upper-right corner of the ArcSoft Magic-i Visual Effects window.

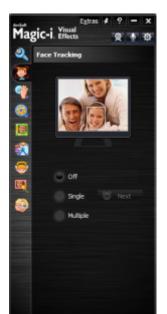

# **Recording a Video**

- 1 Do either of the following to open ArcSoft WebCam Companion and enter capture mode:
  - Press the Video Record button on your webcam.
  - Double-click the HP Webcam Control Center icon on the Windows desktop, and then click Record Video 3.
- 2 (Optional) Click Full Screen 📰 to record in full-screen mode.
- 3 (Optional) Click the resolution list below the icons in the upper-right corner, and select the resolution setting you want to use for the recording. The default setting is 1280x720 (HD 720p), which provides optimum performance in most environments.

**NOTE:** Higher resolutions and/or poor lighting may slow down the frame rate and make the video jerky. For more information on resolution issues, see "Troubleshooting."

- 5 Press the Video Record button again or click Stop Recording to stop recording and save the video to your PC.
- 6 If you're recording in full-screen mode, click the **Exit r** icon on the right side of the screen to return to partial-screen mode.

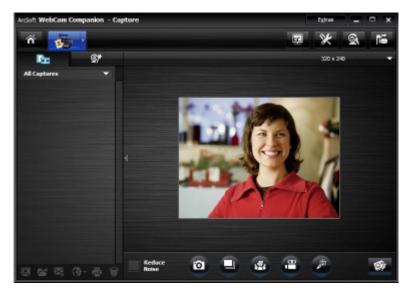

To learn more about using ArcSoft WebCam Companion, click **Extras** and select **Application Help**.

#### **Taking a Picture**

- 1 Do either of the following to open ArcSoft WebCam Companion and enter capture mode:
  - Press the Snapshot on your webcam.
  - Double-click HP Webcam Control Center by on the Windows desktop, and then click Take a Photo b.
- 2 Use capture mode to take either a single picture or a series of pictures:
  - To take a single picture, press the Snapshot state button again or click

#### Take Picture

- To take a series of pictures, click Burst
- 3 To edit, print, and share your pictures, hover over the **Capture** icon to expand the menu, and click the **Edit** icon to enter edit mode.

To learn more about taking pictures with ArcSoft WebCam Companion, click **Extras** and select **Application Help**.

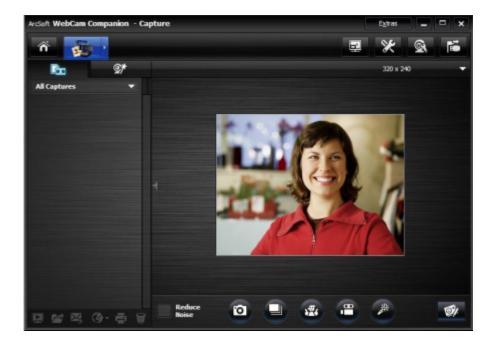

#### **Managing Videos and Pictures**

After you capture a video or take a picture, you can use the icons in the lower-left corner of the Capture screen to manage your pictures and videos. Click any of the following icons:

💽 Preview a picture or video.

- Locate a picture or video on your PC hard drive.
- Send a picture or video as an e-mail attachment.
- Construction of the second second sec
- Print the pictures you selected.
- Delete the selected picture or video.

To learn more about using ArcSoft WebCam Companion, click **Extras** and select **Application Help**.

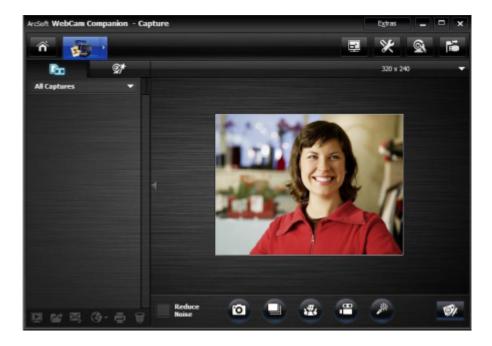

## **Uploading a Picture or a Video**

After you take a picture or record a video, follow these steps to post it on YouTube, Flickr, Twitter, or Facebook:

- 1 If you are in capture mode in ArcSoft WebCam Companion:
  - Click the Captures icon to display your pictures and videos.
  - Click the picture or video you want to upload.
  - Click the Upload G icon and select either YouTube, Flickr, Twitter, or Facebook.
- 2 If you are in edit mode in ArcSoft WebCam Companion:
  - Click the picture or video you want to upload.
  - Use the buttons at the top right of the page to select either Facebook, Twitter, Flickr, or YouTube.
- **3** Log into your account.
- 4 Follow the on-screen instructions to post the picture or video.

**TIP:** If ArcSoft WebCam Companion is closed, you can open it directly in edit mode. Simply double-click the HP **Webcam Control Center** icon on the Windows desktop, and then click **Webcam Gallery**.

# **Applying Effects to a Video or Picture**

Many of the ArcSoft Magic-i Visual Effects features are integrated into ArcSoft WebCam Companion, so that you can continue to enjoy the effects you use in your video chats while you capture videos and take pictures.

- 1 Double-click the HP **Webcam Control Center** 👧 icon on the Windows desktop.
- Click either Record Video in Take a Photo in Take a Photo.
- 3 Click the **Effects St** tab.
- 4 Click any of the icons in the lower-left corner to apply an effect.
- 5 To turn off all effects, click **No Effect [**.

To learn more about using effects in your chats, see "Using the HP Webcam Control Center."

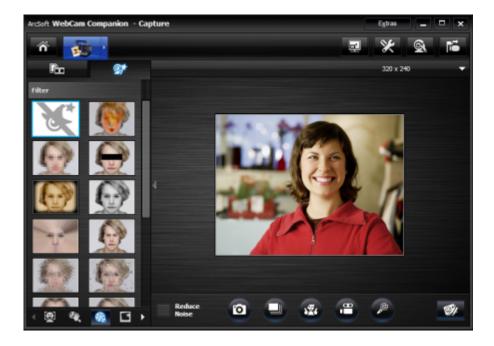

## **Using Masques**

- Double-click the HP Webcam Control Center si icon on the Windows desktop, and then click Take a Photo si.
- 2 Hover over the **Capture** icon to expand the menu, and click the **Masque** icon.
- **3** Select the masque you want to use.
- 4 (Optional) Click the icons above the preview image to adjust the image.
- 5 Press the **Snapshot [o]** button again or click **Take Picture [o]** to take the picture.

To learn more about using masques, click **Extras** and select **Application Help**.

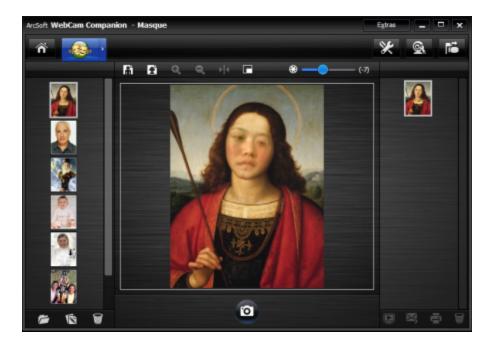

#### **Using Fun Frame**

- Double-click the HP Webcam Control Center icon on the Windows desktop, and then click Take a Photo .
- 2 Hover over the **Capture** icon to expand the menu, and then click the **Fun Frame** icon.
- **3** (Optional) Click **Customize**, click **Select Layout** and select a layout, select the frames you want to use, and then click **OK**.
- **4** Do either of the following:
  - Press the Snapshot or click Take Picture to take the picture.
  - Click Start auto-snapshot with pose detection to let the software detect a pose and take the picture. To adjust the pose sensitivity, drag the slider above the picture frame.

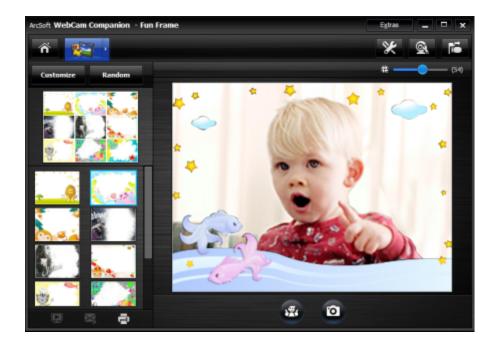

# **Editing a Video**

- Double-click the HP Webcam Control Center icon on the Windows desktop, and then click Webcam Gallery .
- 2 Click the video you want to edit.

To learn about specific editing functions, click **Extras** and select **Application Help**.

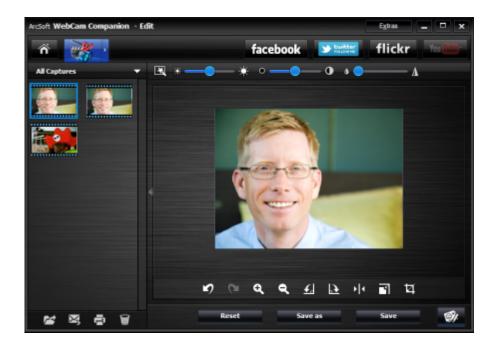

#### **Advanced Editing**

- 1 Hover over the **Capture** icon to expand the menu, and then click the **Advanced Editing** icon.
- 2 Click the video you want to edit, and then drag and drop it into the **Storyboard**.

To learn about specific editing functions in ArcSoft ShowBiz, click **Options** and select **Help**.

#### Using Your Webcam as a Video Monitor

With the Monitor feature, you can use your webcam as a security camera. If the webcam detects motion or a face, it records the activity on your PC hard drive. Additionally, you can set the Monitor feature to send a snapshot by e-mail or post a snapshot on an FTP site if it detects activity.

- 1 Double-click the HP **Webcam Control Center** 🚛 icon on the Windows desktop.
- 2 Click Monitor
- 3 Click Start Monitor to begin monitoring.
- 4 Click **Stop Monitor** to finish monitoring and save the video to your PC.

You can also specify motion regions for the application to focus on. Click the **Enable Rectangle Motion Detection** icon, and then click and drag to draw a rectangle around the area you want the motion detector to work within.

To learn more about using ArcSoft WebCam Companion, click **Extras** and select **Application Help**.

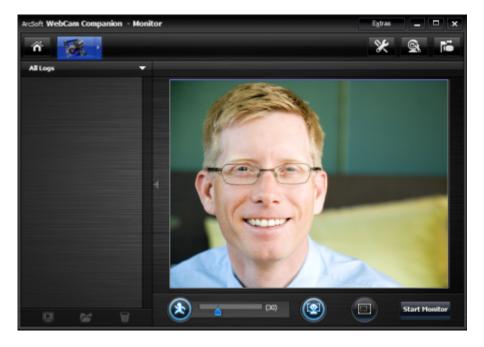

**TIP:** You can disable either the motion detection or face detection feature, but you cannot turn them both off.

# **Adjusting Webcam Settings**

You can adjust most of your webcam's settings in ArcSoft WebCam Companion.

- Double-click the HP Webcam
   Control Center icon on the Windows desktop, and then click
   Webcam Settings s.
- Click the WebCam Settings icon near the top right corner of the screen, and then click Advanced.
- **3** On the **Video Proc Amp** tab do either of the following:
  - To manually adjust a setting, drag the slider for that setting.
  - To let the webcam auto-detect a setting, place a check in the Auto check box to the right of that setting.
- 4 Click the **Camera Control** tab and do any of the following:
  - To manually adjust the focus, remove the check from the Auto Focus check box, and then drag the Focus slider.
  - To manually adjust the exposure, remove the check from the Auto Exposure check box and then drag the Exposure slider.

5 Click OK.

NOTE: To restore the factory settings, click Default.

To learn about customizing the Capture, Monitor, Fun Frame, and Masque settings in ArcSoft WebCam Companion, click **Extras** and select **Application Help**.

| Video Proc Amp Camera Co                                                                                   | lortro     |         |          |             |      |         |
|----------------------------------------------------------------------------------------------------|------------|---------|----------|-------------|------|---------|
| 1                                                                                                    |            |         |          |             |      | Auto    |
| Brightness                                                                                                 |            |         | <u> </u> |             | 12   | вГ      |
| Contrast                                                                                                   |            |         |          |             | 32   |         |
| Hue                                                                                                    |            |         | <u> </u> |             | 0    |         |
| Saturation                                                                                                 | — <u> </u> |         |          |             | 32   |         |
| Sharpness                                                                                                  | <u> </u>   |         |          |             | 0    |         |
| Gamma                                                                                                    |            |         | <u> </u> |             | 12   |         |
| White Balance                                                                                              |            |         |          |             | 40   | 00 F    |
| Backlight Comp                                                                                             | _          |         |          |             | 0    |         |
| Gain                                                                                                    | -          |         |          |             | 0    |         |
| ColorEnable                                                                                                |            | Power   |          | equency     |      | Hz 💌    |
|                                                                                                    | _          |         | (Ant     | ti Flicker) | ) '  | _       |
|                                                                                                    |            | Default | t -      |             |      |         |
|                                                                                                    |            | 0       | <u> </u> | ~           | ncel | Apply   |
|                                                                                                    |            |         |          |             |      |         |
|                                                                                                    |            |         | 、        |             |      | 1.446.6 |
|                                                                                                    |            | 0,      | `        |             |      |         |
| operties                                                                                                   |            | 0       |          |             |      |         |
|                                                                                                    | ontrol     |         | `        |             |      |         |
|                                                                                                    | ontrol     | 0       |          |             |      | -       |
| Video Proc Amp Camera C                                                                                    | ontrol     | 0       |          |             |      | Auto    |
| Video Proc Amp Camera C                                                                                    | ontrol     |         |          | - [         |      | -       |
| Ndeo Proc Amp Camera C<br>Zoom J—<br>Focus —J                                                              | ontrol     |         | •        | - [         | 1    | Auto    |
| Focus —                                                                                                    |            |         |          | - [         |      | Auto    |
| Wideo Proc Amp Camera C<br>Zoom J<br>Pocus J<br>Exposure _<br>Aperture _                                   |            |         |          | - [         | 1    | Auto    |
| Wdeo Proc Amp Camera C<br>Zoom J—<br>Focus —J<br>Exposure —                                                |            |         |          | - [         | 1    | Auto    |
| Video Proc Amp Camera C<br>Zoom J<br>Focus J<br>Exposure (Inc)                                             |            |         |          | - [         | 1    | Auto    |
| Video Proc Amp Camera C<br>Zoom J<br>Focus J<br>Exposure _<br>Aperture<br>(Tris)<br>Pan J                  |            |         |          | - [         | 1    | Auto    |
| Weeo Proc Amp Camera C<br>Zoom J<br>Focus J<br>Exposure (Inic)<br>Pan J<br>Thit J<br>Roli J<br>Low Light _ |            |         |          | - [         | 1    | Auto    |
| Video Proc Amp Camera C<br>Zoom J<br>Pocus J<br>Exposure (<br>(Tris)<br>Pan J<br>Trit J<br>Roll J          |            |         |          | - [         | 1    | Auto    |
| Weeo Proc Amp Camera C<br>Zoom J<br>Focus J<br>Exposure (Inic)<br>Pan J<br>Thit J<br>Roli J<br>Low Light _ |            |         |          | - [         | 1    | Auto    |
| Weeo Proc Amp Camera C<br>Zoom J<br>Focus J<br>Exposure (Inic)<br>Pan J<br>Thit J<br>Roli J<br>Low Light _ |            |         |          | - [         | 1    | Auto    |
| Adeo Proc Amp Camera C<br>Zoom J<br>Focus J<br>Exposure (Inic)<br>Pan J<br>Thit J<br>Roli J<br>Low Light _ |            |         |          | - [         | 1    | Auto    |

# **Adjusting Additional Webcam Settings**

You can change additional webcam settings in ArcSoft Magic-i Visual Effects.

- 1 If it is open, close the ArcSoft WebCam Companion window.
- 2 Double-click ArcSoft Magic-i Visual Effects 🛒 in the Windows System Tray.
- 3 On the Webcam Settings 🔍 tab, do any of the following:
  - Click System Setting , click the Private tab, click Load Image , and then select an image to replace the webcam video when you want privacy during a chat.
  - Click **Private** to replace the webcam video with the image you selected in System Settings.
     When you're done with the chat, click **Private** again to reveal the video so that your webcam is ready to use the next time you want to use it.
  - Click Mute Microphone to turn off the webcam microphone during a chat. When you're done with the chat, click Mute Microphone again to turn the microphone back on so that your webcam is ready to use the next time you want to use it.
  - Remove the check from the LED On check box to turn off the status LED on the front of your webcam.
  - Place a check in the Video Off check box to disable the webcam video during a chat. A blank screen replaces the video. When you're done with the chat, remove the check to enable the video feature, so that your webcam is ready to use the next time you want to use it.

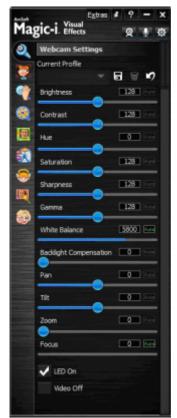

- Drag the slider for the individual settings. To see additional settings, drag the scroll bar on the right side of the ArcSoft Magic-i Visual Effects window.
- Click Current Profile, enter a name, and then click Save store the current settings in a user profile.

To learn more about customizing webcam settings in ArcSoft Magic-i Visual Effects, click **Help 1** in the upper-right corner.

# Troubleshooting

| Problem                                                                         | Solution                                                                                                    |  |  |  |
|---------------------------------------------------------------------------------|----------------------------------------------------------------------------------------------------|--|--|--|
| The video is jerky                                                              | Many factors affect video quality, including lighting, PC processor speed and memory, and Internet connection speed. If the video is jerky, you need to choose a lower resolution setting.                                                   |  |  |  |
|                                                                                 | <ol> <li>Double-click the HP Webcam Control Center sicon on the Windows desktop.</li> </ol>                                                                                                    |  |  |  |
|                                                                                 | <ol> <li>Click either Record Video s or Take a Photo</li> </ol>                                                                                                    |  |  |  |
|                                                                                 | 3 Click the resolution list below the icons in the upper-right corner, and select a lower resolution setting.                                                                                                    |  |  |  |
| There are lines interfering<br>with the image                                   | Right-click the <b>Button Manager</b> i icon in the Windows System Tray and select the appropriate setting for your location: <b>60Hz</b> or <b>50Hz</b> . The interfering lines should disappear.                                           |  |  |  |
| l don't want to use ArcSoft<br>Magic-i Visual Effects with my<br>IM application | Close ArcSoft Magic-i Visual Effects.                                                                                                    |  |  |  |
| My webcam isn't connected                                                       | Double-click the HP Webcam Control Center 🚋 icon on the Windows                                                                                                    |  |  |  |
| to my IM application                                                            | desktop, and then click <b>Video Chat Solution</b> . If you have multiple IM applications and you already set up all of your IM applications, select a different video device in your IM application. See your IM documentation for details. |  |  |  |
| l want to turn off the<br>autofocus feature                                     | 1 Double-click the HP Webcam Control Center significant icon on the Windows desktop, and then click Webcam Settings s.                                                                                                    |  |  |  |
|                                                                                 | 2 Click Advanced                                                                                                    |  |  |  |
|                                                                                 | 3 Click the <b>Camera Control</b> tab.                                                                                                    |  |  |  |
|                                                                                 | <b>4</b> Remove the check from the <b>Auto Focus</b> check box.                                                                                                    |  |  |  |
|                                                                                 | <b>5</b> Drag the <b>Focus</b> slider to manually adjust the focus.                                                                                                    |  |  |  |
|                                                                                 | 6 Click OK or Apply.                                                                                                    |  |  |  |

| Problem                                                          | Solution                                                                                                    |
|------------------------------------------------------------------|----------------------------------------------------------------------------------------------------|
| The webcam buttons are not<br>working properly                   | Look in the Windows System Tray for the HP Button Manager<br>icon. If you don't see the HP Button Manager icon, then open the Start<br>menu and click HP Button Manager to restart the application.                                                                                                    |
|                                                                  | On Windows XP computers, check to see if the USB Video Device<br>application and ArcSoft WebCam Companion are both running. If so,<br>close both of these applications, and then press the <b>Snapshot</b> button. To<br>avoid this problem in the future, do not open the <b>USB Video Device</b> in<br><b>My Computer</b> . Instead, use the ArcSoft applications that came with your<br>webcam. |
| I hear an echo or feedback in                                    | On Windows XP computers (Classic view):                                                                                                    |
| the speakers                                                     | 1 Click Start > Control Panel > Sounds and Audio Devices.                                                                                                    |
|                                                                  | 2 Click the <b>Audio</b> tab.                                                                                                    |
|                                                                  | 3 Under Sound playback, click Volume, and drag the Master Volume<br>slider to adjust the speaker volume.                                                                                                    |
|                                                                  | 4 Under Sound recording, click Volume, and drag the Microphone slider<br>to adjust the microphone volume.                                                                                                    |
|                                                                  | On Windows Vista computers (Classic view) or Windows 7<br>computers (Large icons or Small icons view):                                                                                                    |
|                                                                  | 1 Open the Start menu and then click <b>Control Panel &gt; Sound</b> .                                                                                                    |
|                                                                  | 2 Click the <b>Playback</b> tab.                                                                                                    |
|                                                                  | <b>3</b> Select the Speaker you are using and then click <b>Properties</b> .                                                                                                    |
|                                                                  | <b>4</b> Click the <b>Levels</b> tab and drag the sliders to adjust the output level.                                                                                                    |
|                                                                  | 5 Click the <b>Recording</b> tab.                                                                                                    |
|                                                                  | <b>6</b> Select the Microphone you are using and then click <b>Properties</b> .                                                                                                    |
|                                                                  | <b>7</b> Click the <b>Levels</b> tab and drag the sliders to adjust the input level.                                                                                                    |
| The webcam audio is not<br>synchronized with the<br>webcam video | From the Video Capture screen, select the resolution list in the upper-right corner, and set the video resolution to <b>640×480</b> to synchronize the video and audio. After synchronizing the audio and video, try increasing the resolution to the next level. If the problem recurs, go back to the previous resolution setting.                                                               |

| Problem                                                                     | Solution                                                                                                    |
|-----------------------------------------------------------------------------|----------------------------------------------------------------------------------------------------|
| I am having trouble using the                                               | 1 Check for updates to make sure you installed the latest version of Skype.                                                                                                    |
| webcam with Skype                                                           | 2 Check the microphone setting in Audio Settings and the webcam setting<br>in Video Settings. They should be set to USB Video Device (Windows<br>XP) or HP Webcam HD 5210 (LR374AA) (Windows Vista or<br>Windows 7).                                                                  |
| l see a blank screen with<br>static when I run Skype                        | After you place the call, make sure the video device is set to USB Video Device (Windows XP) or <b>HP Webcam HD 5210 (LR374AA)</b> (Windows Vista or Windows 7).                                                                                                    |
| The webcam microphone<br>does not work with Skype                           | 1 On the menu bar, select <b>Call</b> > <b>Audio Settings</b> .                                                                                                    |
|                                                                             | 2 Make sure the microphone device is set to USB Video Device<br>(Windows XP) or HP Webcam HD 5210 (LR374AA) (Windows Vista<br>or Windows 7).                                                                                                    |
|                                                                             | 3 Drag the Microphone Volume slider towards High to increase the volume level.                                                                                                    |
|                                                                             | 4 Click <b>Save</b> . Retry your call.                                                                                                    |
| I have more than one USB<br>Video Device option. Which<br>one should I use? | You have more than one video device connected to your PC. Try selecting each<br>option and then attempt to use your webcam. If the webcam works, you found<br>the right option. If the webcam doesn't work, try another option until you find<br>the one associated with your webcam. |

Still need help? Please refer to the warranty that came with your webcam for support phone numbers and Web site information.

Free Manuals Download Website <u>http://myh66.com</u> <u>http://usermanuals.us</u> <u>http://www.somanuals.com</u> <u>http://www.4manuals.cc</u> <u>http://www.4manuals.cc</u> <u>http://www.4manuals.cc</u> <u>http://www.4manuals.com</u> <u>http://www.404manual.com</u> <u>http://www.luxmanual.com</u> <u>http://aubethermostatmanual.com</u> Golf course search by state

http://golfingnear.com Email search by domain

http://emailbydomain.com Auto manuals search

http://auto.somanuals.com TV manuals search

http://tv.somanuals.com